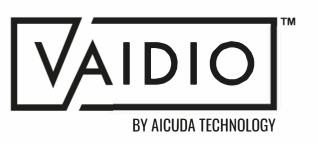

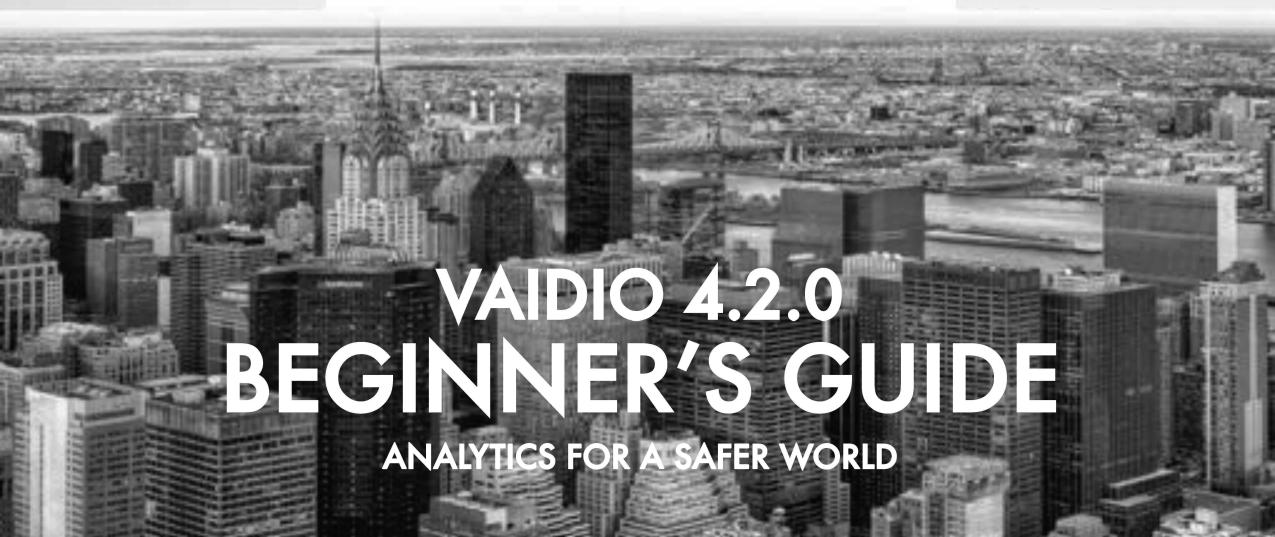

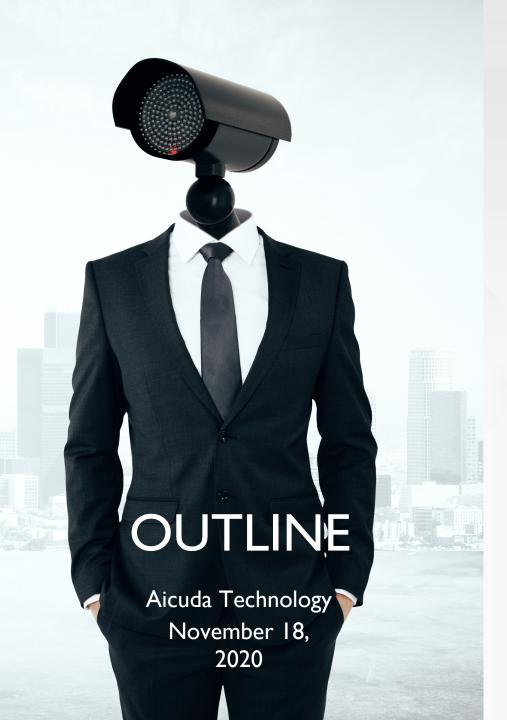

## SYSTEM MANAGEMENT

- System Setup
- Network Configuration
- User Interface
- Management: Camera, NVR, File, User
- Alert Setup
- Analytic function: <u>Video Search</u>
- System Configuration

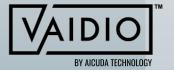

#### SYSTEM SETUP

- Working Environment Preparation
  - PC/Laptop with Windows/Mac OS X
  - □ Google Chrome Web Browser: <a href="https://www.google.com/intl/en-US ALL/chrome/">https://www.google.com/intl/en-US ALL/chrome/</a>
- Vaidio server
- PoE switch
- How to set up Vaidio in your network: https://youtu.be/WK820iO4cBk
- □ Default Vaidio IP address: 192.168.100.100
- How to change the IP address of your Vaidio server:
  - □ Log into Admin Portal: 192.168.100.100:8000/system
  - □ Network > fill out new IP address and Netmask

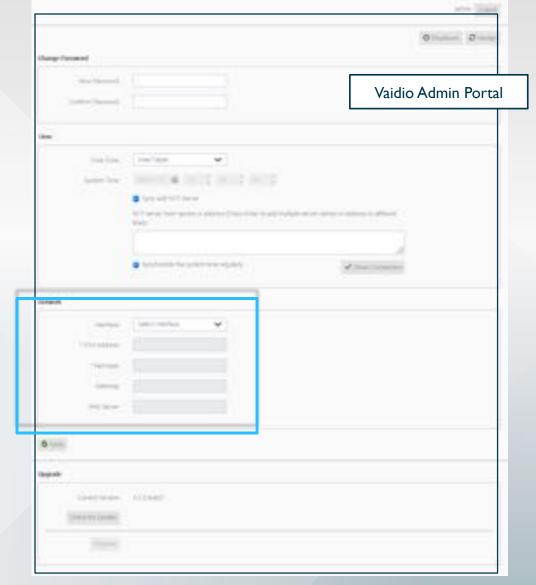

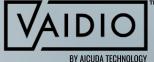

## SYSTEM SETUP (CONT.)

Check that the Vaidio unit works properly after it has been connected:

- I. Login
- 2. Add camera
- 3. Search for "person"
- 4. Set up and receive alert for "person"

To check the system settings and/or upload new software licenses, go to System.

If you have any questions, email <u>support@aicuda.world</u> or your local Aicuda Technology representative.

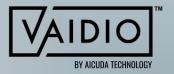

## **NETWORK CONFIGURATION**

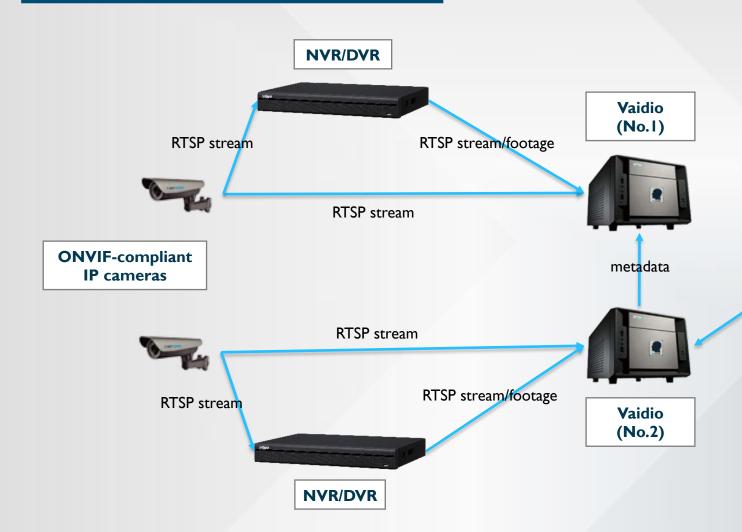

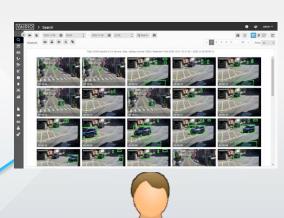

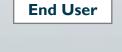

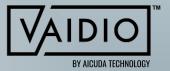

## **USER INTERFACE**

- □ Login
- ☐ User Menu
- □ Object Types

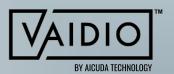

## **LOGIN**

■ Login with default admin account and password

Default "Admin" Password: admin888

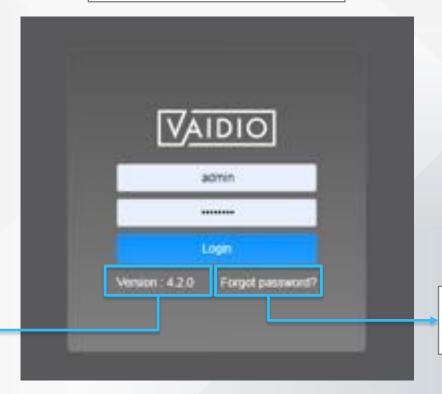

Reset Password with email (SMTP setting must be done before it works)

Firmware Version

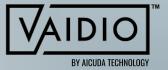

## **USER MENU**

ø

> Search Al Analytics Q Search **[**] Face Recognition 60 License Plate Recognition タン People Counting \* Vehicle Counting \* Intrusion 0 Abnormal Alert **[0**] Live View iúί Statistics Management File Camera ■ NVR •= User

o⁰ System

Toggle to expand menu

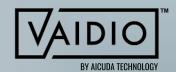

System Management

Analytic Functions

## **OBJECT TYPES**

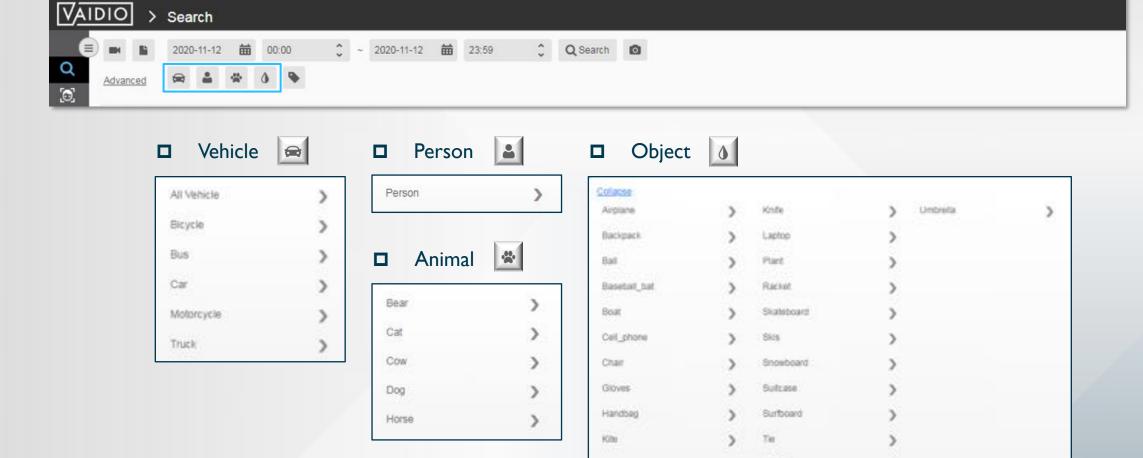

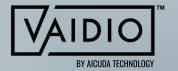

Train.

## CAMERA MANAGEMENT

- □ Add New Camera
- □ Configure Camera Profile
- □ Define General Region of Interest
- ☐ Activate Al Engine & ROI
- □ Camera Health Management
- □ Add GPS & Indoor Map

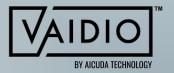

## ADD NEW CAMERA

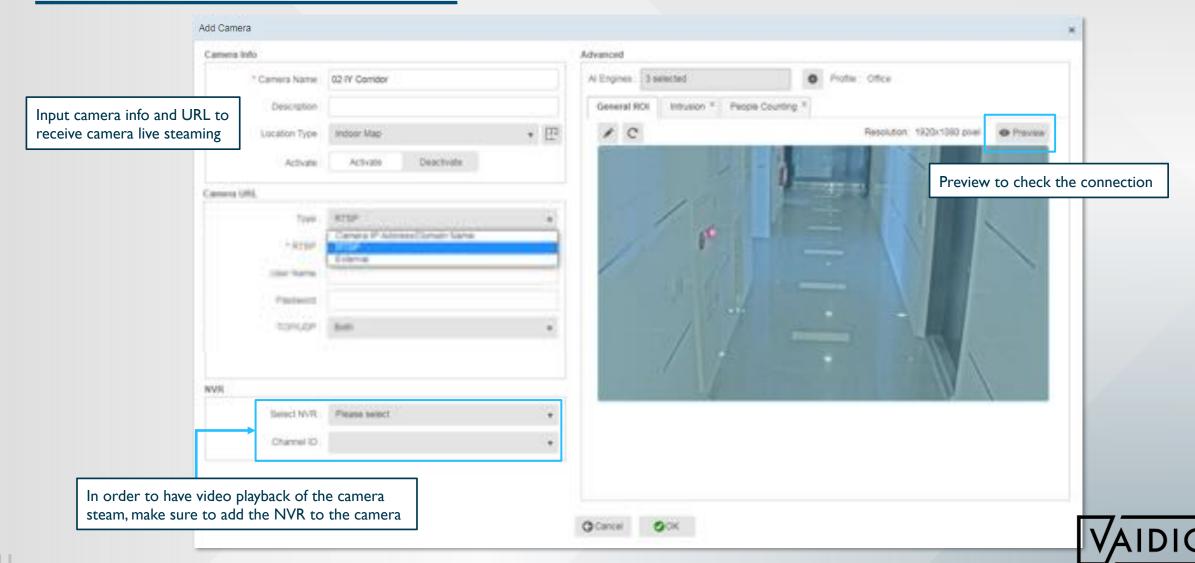

## CAMERA AUTHENTICATION

Note: If you add a camera and it fails to authenticate with a good username/password, the cause is probably "Replay Attack Protection".

- Many cameras check that the time in the authentication message from Vaidio is within 5 seconds of the camera time. If it is greater, authentication fails.
- "Replay attack protection" is now on Axis, Hanwha, and Bosch cameras. Other camera brands may also have this feature.

Solution: Synchronize the camera to the same NTP time server as the Vaidio

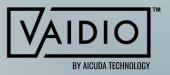

#### ADD AXIS CAMERA

# Add camera using RTSP (circumvent time/date sync issue):

- □ Different camera models may have different RTSP stream outputs
- Example RTSP output: rtsp://ipaddress/onvif-media/media.amp?profile=profile\_I\_h264&sesiontimeout=60&streamtype=unicast

#### Add camera using IP Address / Domain name:

- I. Make sure to have an ONVIF user created on the Axis camera and use that login on Vaidio
- 2. Disable "Replay Attack Protection" on the camera by going to System > Plain config > Web Service and uncheck the box. The User can do this temporarily to check whether the time is an issue.
- 3. Update the firmware to their latest version 9.80.2.2: <a href="https://www.axis.com/en-us/download/bin/15381#axis\_destination=/en-us/products/axis-q6125-le/support-and-documentation">https://www.axis.com/en-us/download/bin/15381#axis\_destination=/en-us/products/axis-q6125-le/support-and-documentation</a>

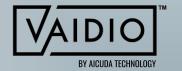

### CONFIGURE CAMERA PROFILE

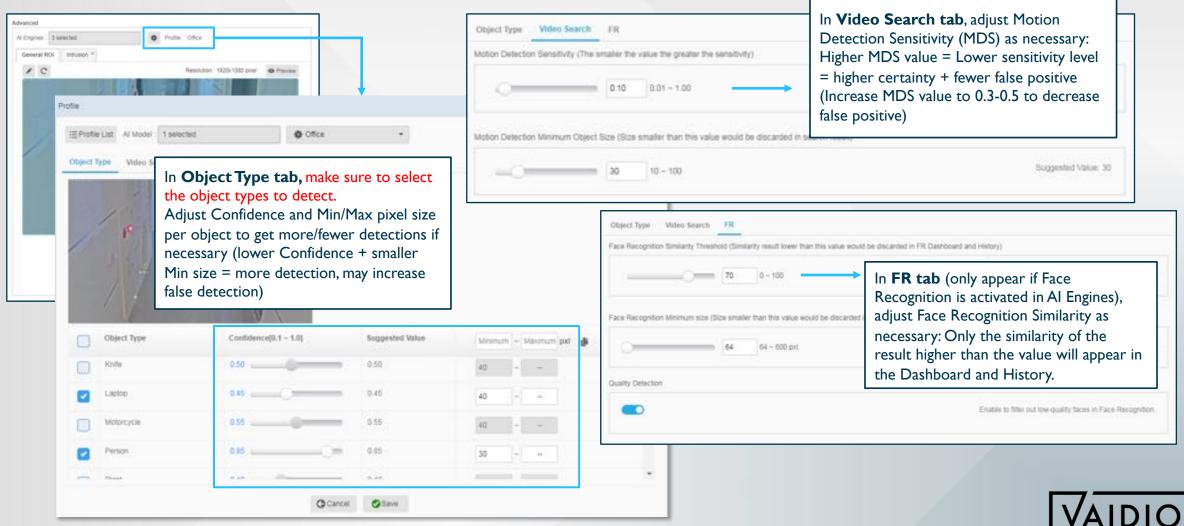

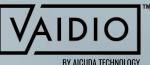

## DEFINE GENERAL REGION OF INTEREST

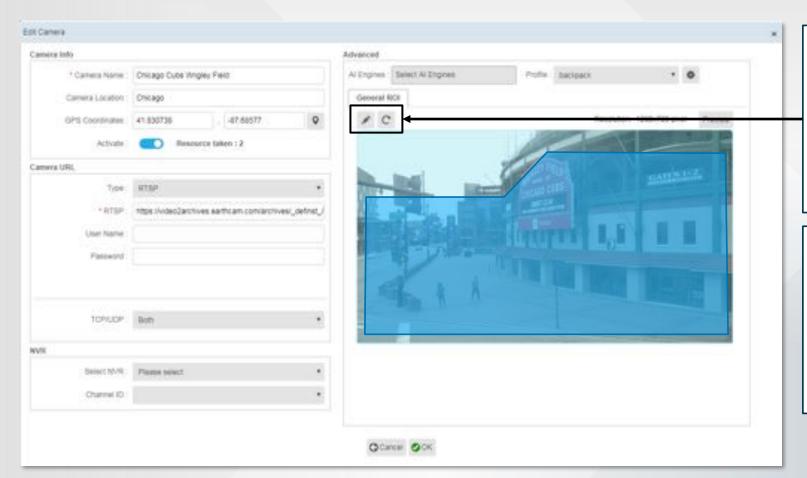

Make sure to exclude all irrelevant areas in the General ROI (region of interest), i.e., the camera's effective FOV, to avoid wasting computing resources and eliminate false alarms in those areas. (For example, the sky in this FOV can be excluded).

Use the Pencil icon in the ROI tab to draw the area of interest for the entire camera.

Note: the General ROI applies to ALL analytics for this camera. The ROIs of other analytics (e.g., Intrusion, FR) should be within the General ROI. No objects outside of the General ROI will be detected, even if it is in the ROI of other AI engines and that ROI is outside of the General ROI.

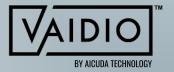

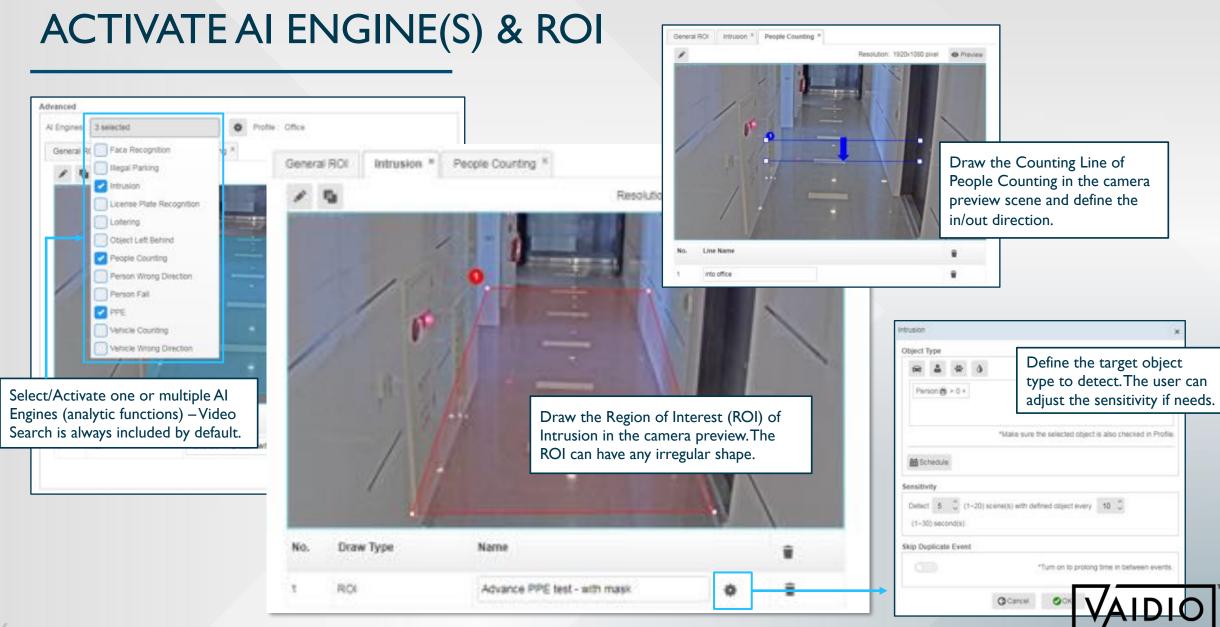

### CAMERA HEALTH MANAGEMENT

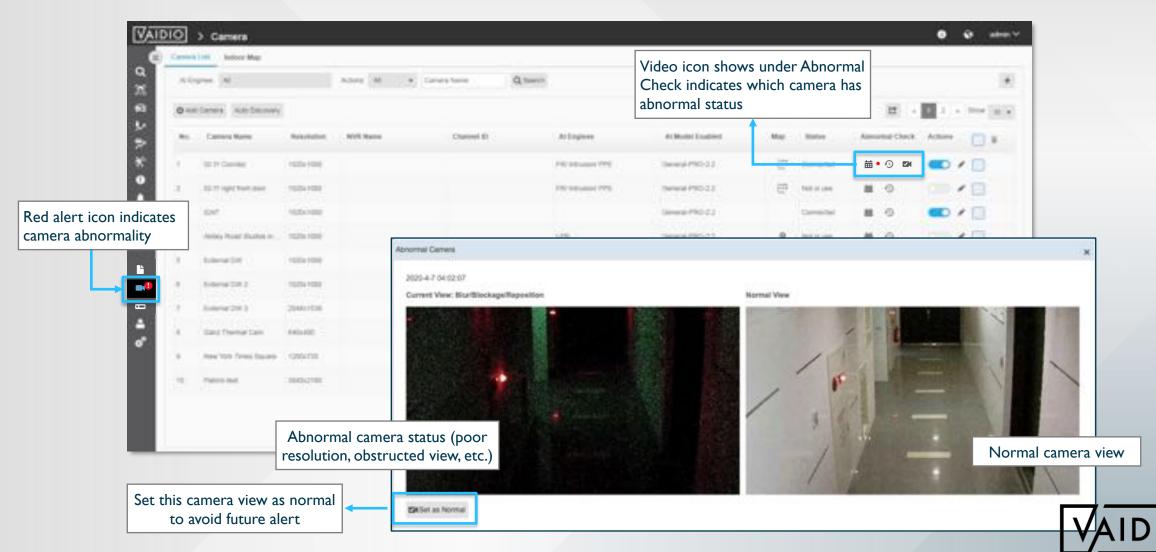

## ADD GPS MAP TO THE CAMERA

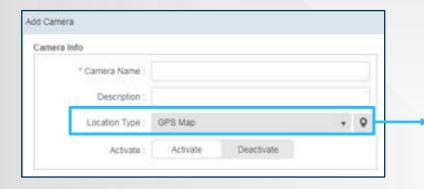

In Add Camera, select **GPS Map** as the Location Type, and click the location icon to pin the exact coordinate of the camera on the map

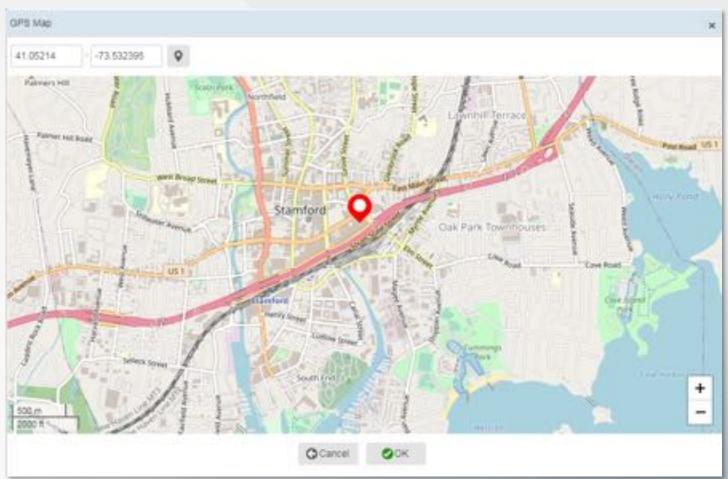

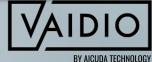

## RESULT ON GPS MAP

Click the location icon, the search result will show its exact location on map with the number of the detected events.

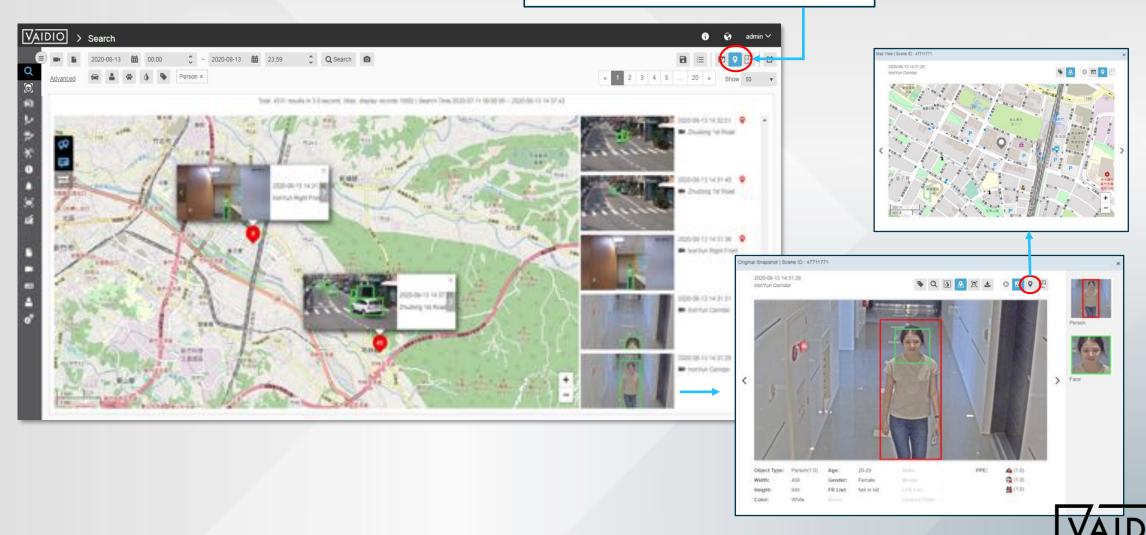

## ADD INDOOR MAP

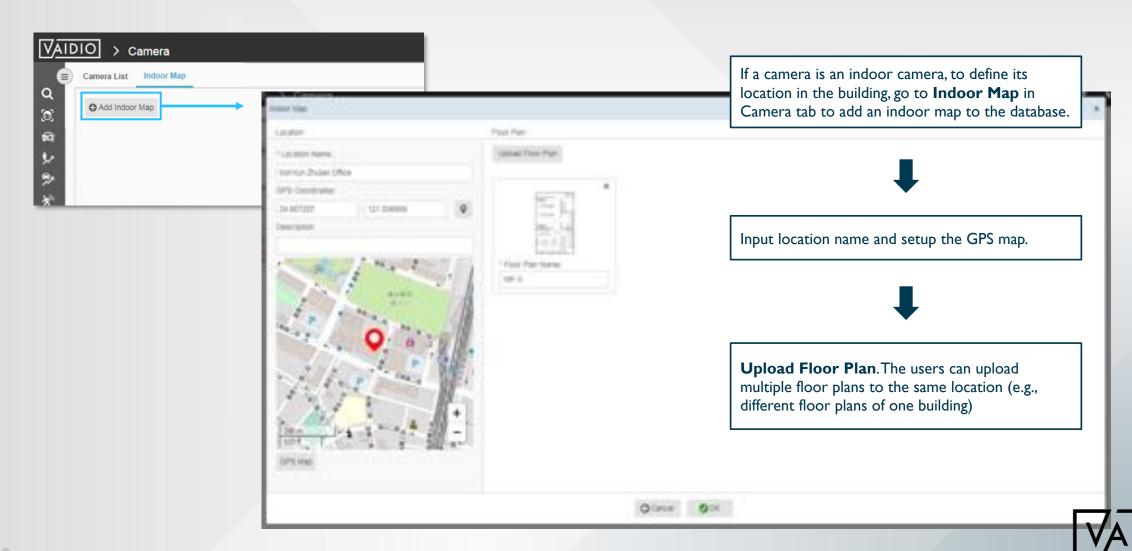

## ADD INDOOR MAPTO THE CAMERA

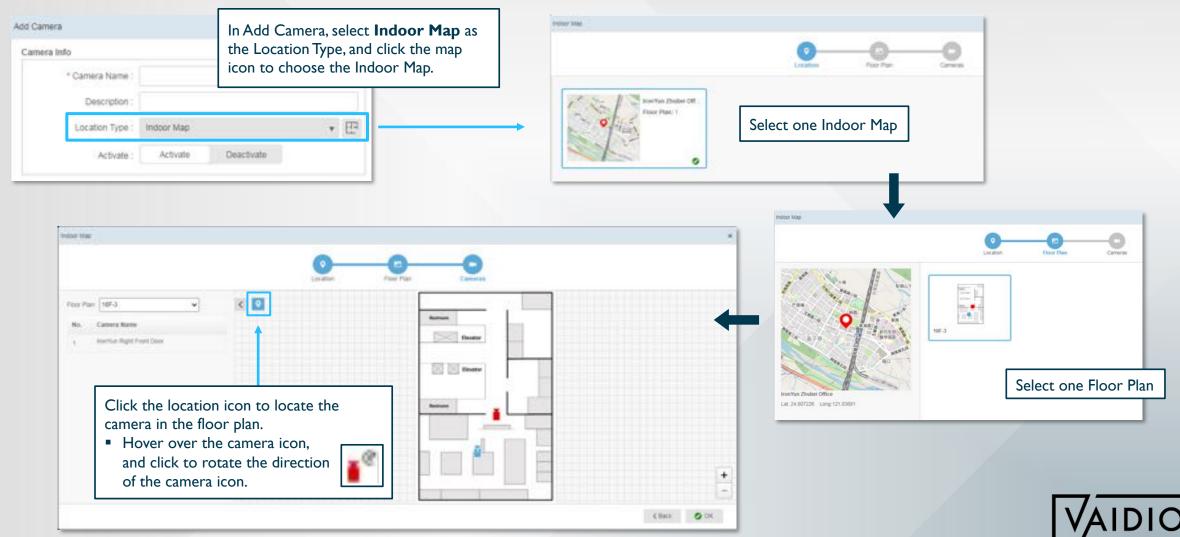

## RESULT ON INDOOR MAP

Click the map icon and select the floor plan. The search result will show the exact location of the detected object/event on the floor plan with the number of detected events.

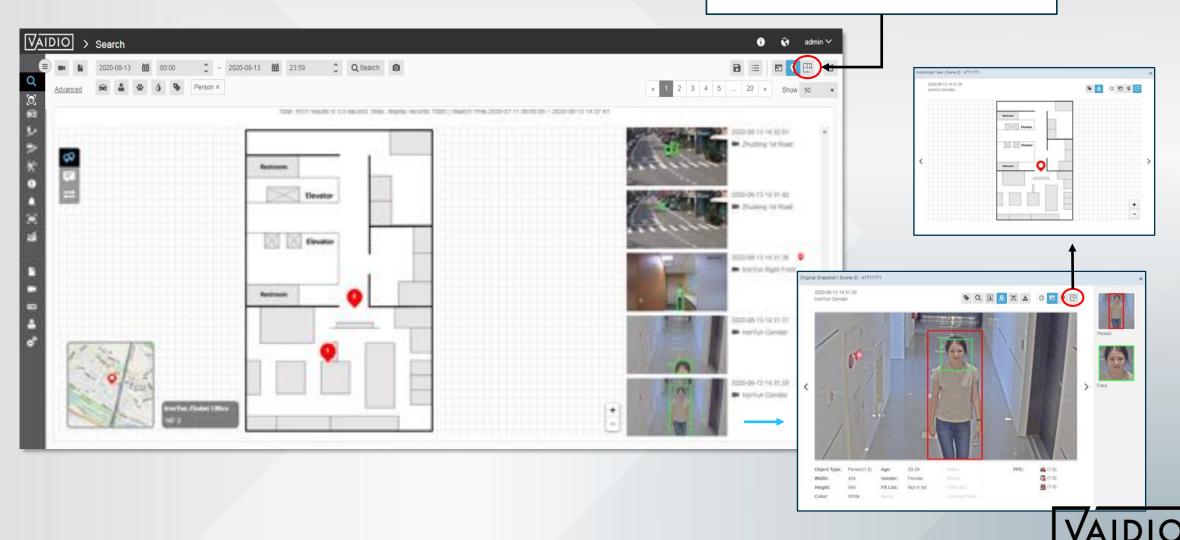

## **NVR MANAGEMENT**

□ Add NVR

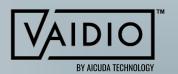

## **ADD NVR**

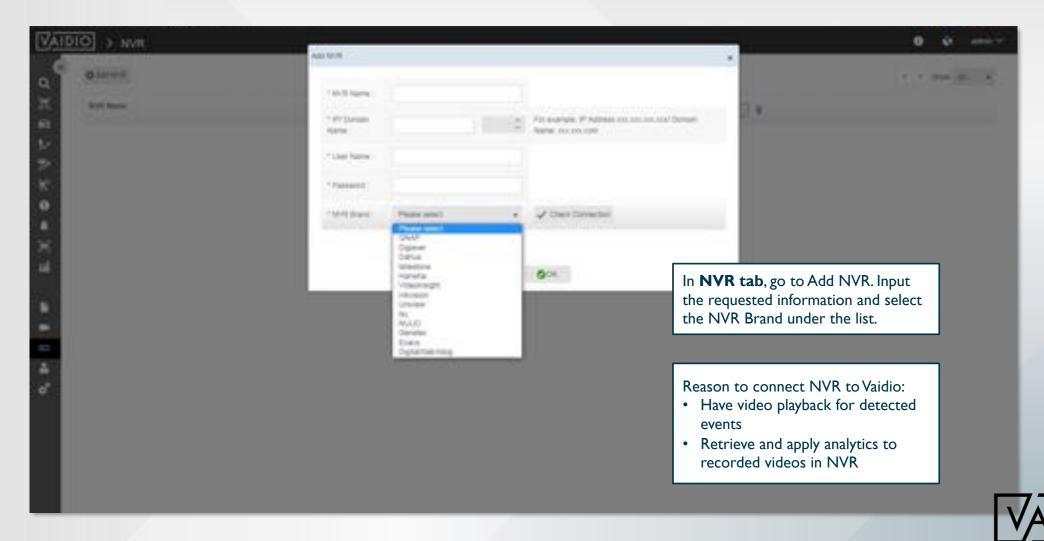

## FILE MANAGEMENT

- □ Upload Video
- □ Retrieve Video

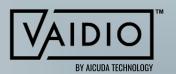

### **UPLOAD VIDEO**

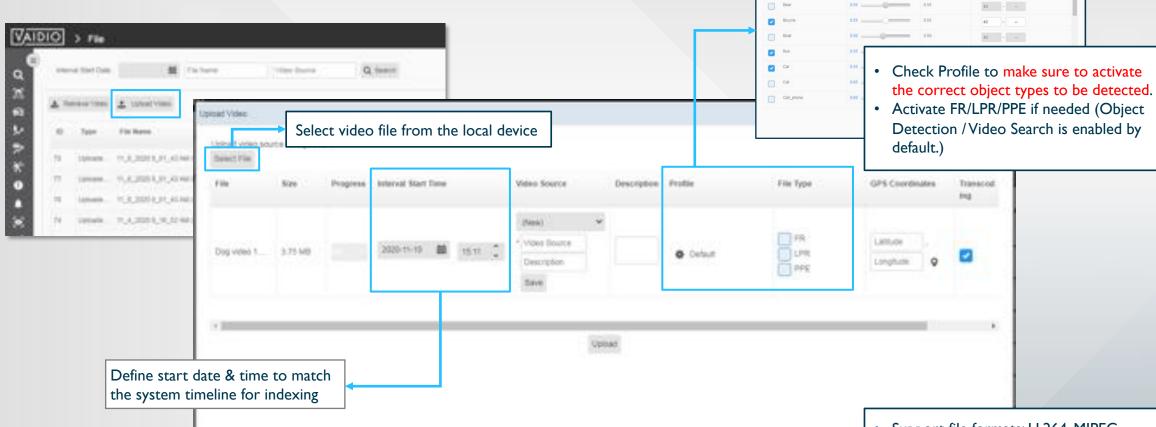

 Support file formats: H.264, MJPEG, MPEGI, MPEG2, MPEG4, VCI, VP8, VP9

40 - -

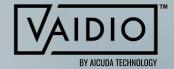

Object Type

### **RETRIEVE VIDEO**

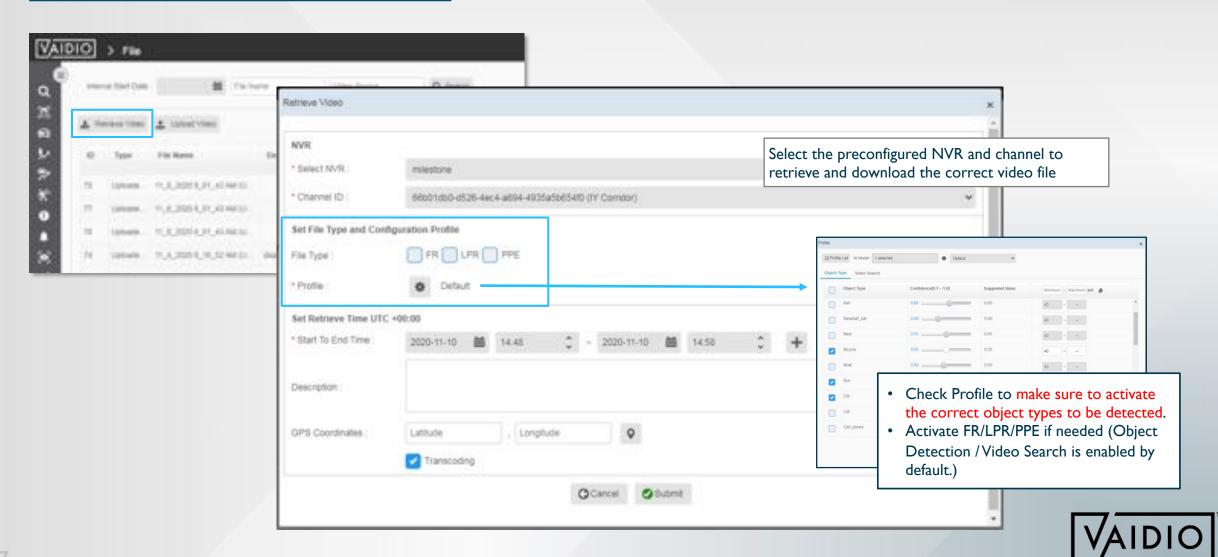

## **USER MANAGEMENT**

- □ Add User
- □ Add User Group & Permission Control

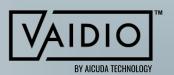

## **ADD USER**

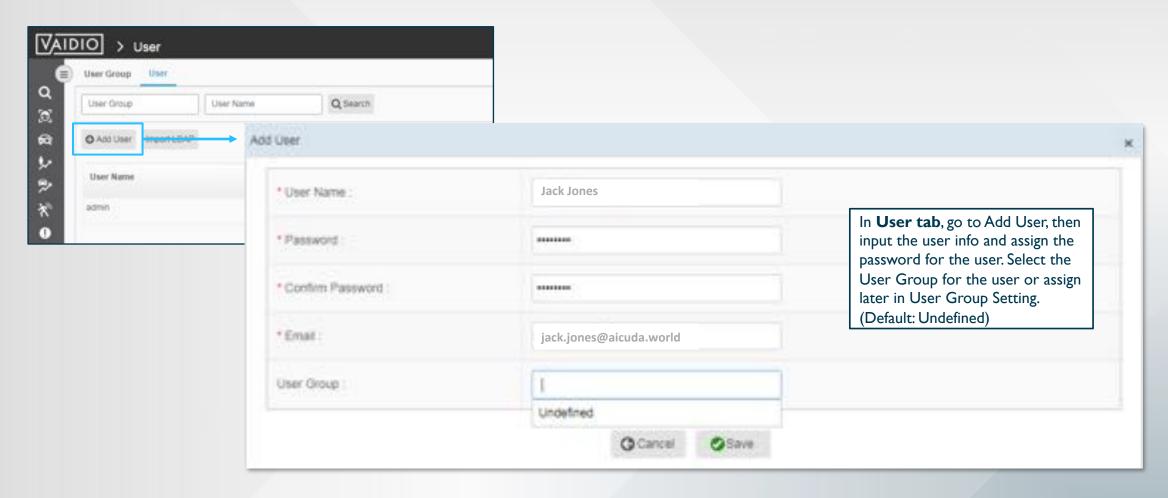

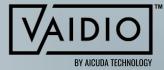

## **ADD USER GROUP**

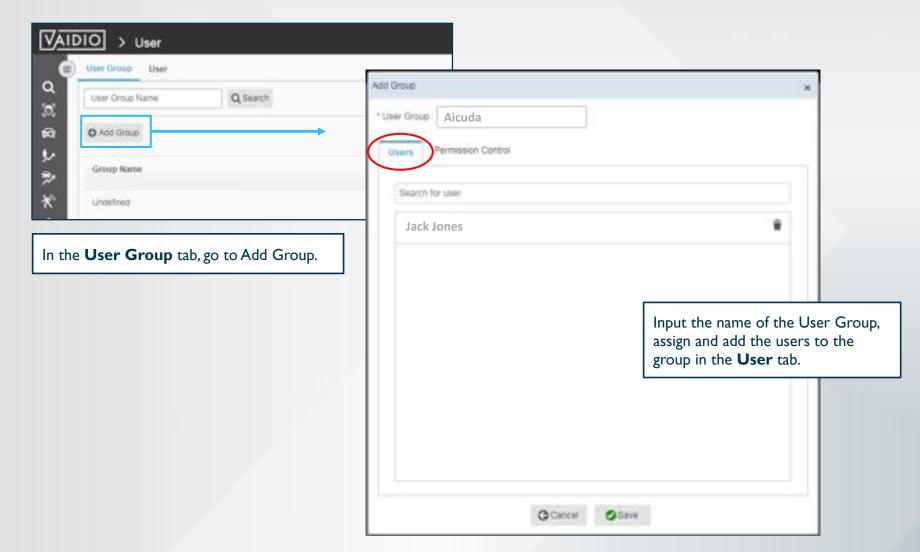

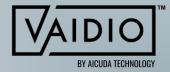

## ADD PERMISSION CONTROL

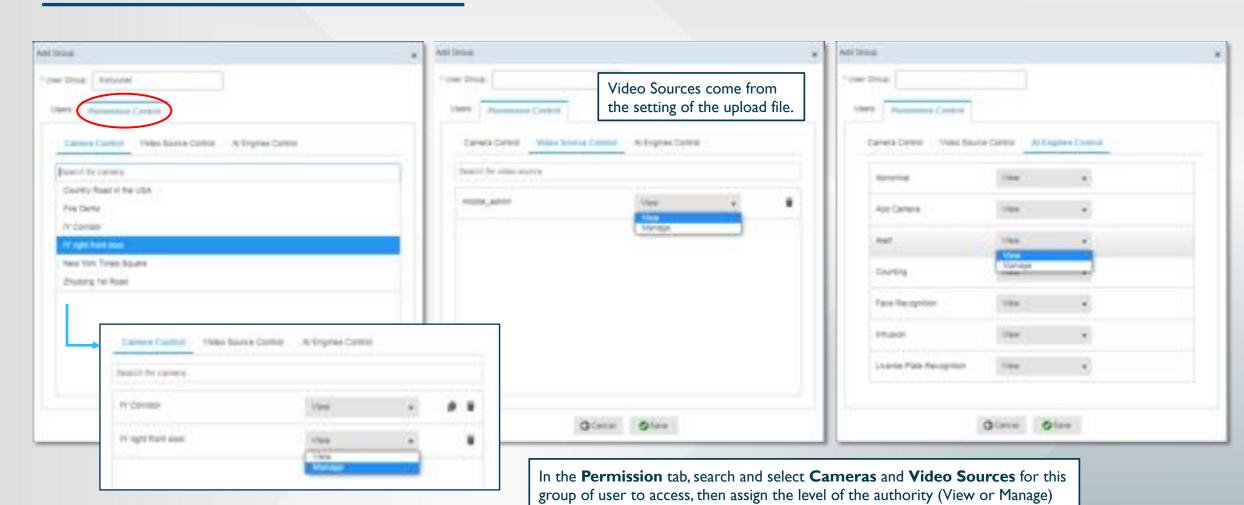

to each source and AI Engines.

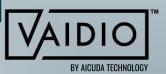

## **ALERT SETUP**

- ☐ Add New Alert
- ☐ Alert Type & Trigger Action
- □ Dashboard- Real-time Alert
- □ Alert History

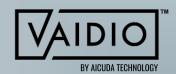

### ADD NEW ALERT

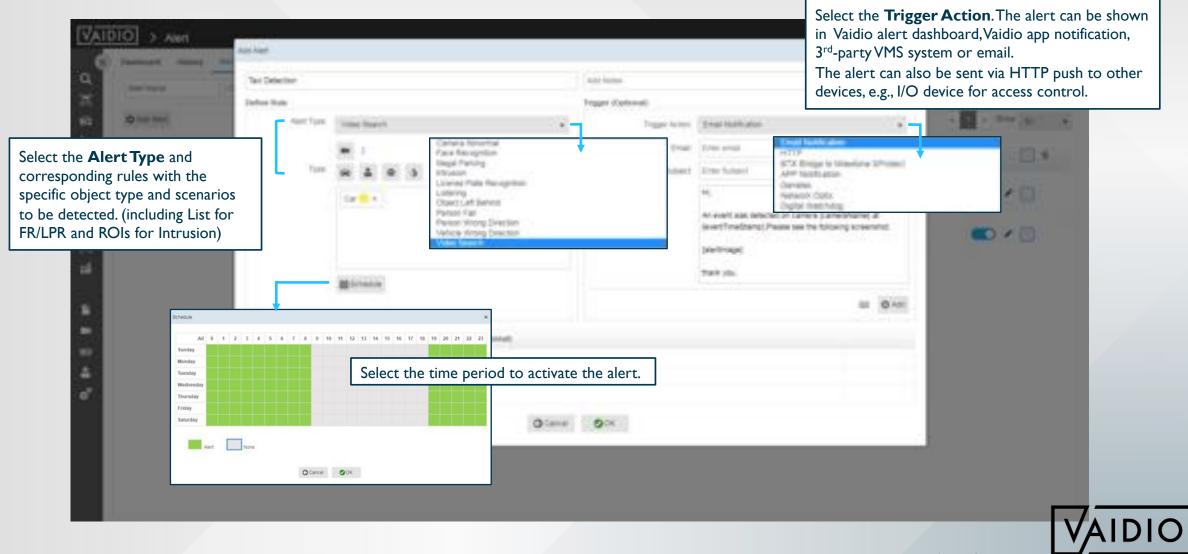

### **ALERT TYPE & TRIGGER ACTION**

#### Types of Alerts

- Video Search: allow all combinations of object types + attribute (color, quantity, etc.). The entire FOV is the region of interest (ROI)
  - Can set alert for crowding using person > n
- 2. Intrusion: similar to Video Search with higher fps, more ROIs, exclusion zone
- 3. FR & LPR: set alert for any list and/or Not in list (for unidentified person/vehicle)
- 4. Person/Vehicle wrong direction
- Person falling
- 6. Loitering & Illegal parking
- 7. Object left behind

For alert functions 2-7, must enable function for the camera (Camera > Edit > Advanced) before adding new alert (Alert > Alert Rule > New Alert)

For alert functions 2, 4, 6, and 7: must configure the region of interest (ROI) of each function independently (functions 2, 6, 7) or line with direction (function 4) in Camera > Edit > Advanced before adding a new alert

#### Types of Trigger Actions

#### I. Email Notification:

- Can add up to 3 emails
- Add email server at System > Notification > Email to receive notification (e.g., for Gmail server, use smtp.gmail.com, port 465, secure connection SSL)
- 2. **HTTP**: to connect to VMS (e.g., Nx VMS) and other systems (e.g., gate closing)

#### 3. Alerts in VMS:

- BTX Bridge to Milestone XProtect
- Genetec
- Network Optix
- Digital Watchdog

#### 4. APP Notification:

- download Vaidio app (available for iPhone and Android)
- add IP address of Vaidio unit in Server Address
- Connection type: HTTP

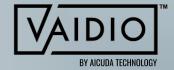

#### EXAMPLE OF TRIGGER ACTIONS

Supported parameters for HTTP trigger:

- □ [cameralD]
- □ [cameraName]
- □ [startTime]
- □ [endTime]
- □ [eventTimeStamp]
- [licensePlateNumber]
- □ [scenelD]
- **□** ...

- Access control based on Face Recognition of employees: <a href="https://youtu.be/k7XGiVuXsl0">https://youtu.be/k7XGiVuXsl0</a>
- □ Access control based on PPE (personal protective equipment) detection:
  <a href="https://youtu.be/LJZmJS7DbaQ">https://youtu.be/LJZmJS7DbaQ</a>
- □ Example I/O device:

  <a href="https://www.axis.com/products/axis-p8221">https://www.axis.com/products/axis-p8221</a>
  - 4-port device to control 4 doors

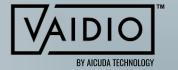

## ALERT DASHBOARD

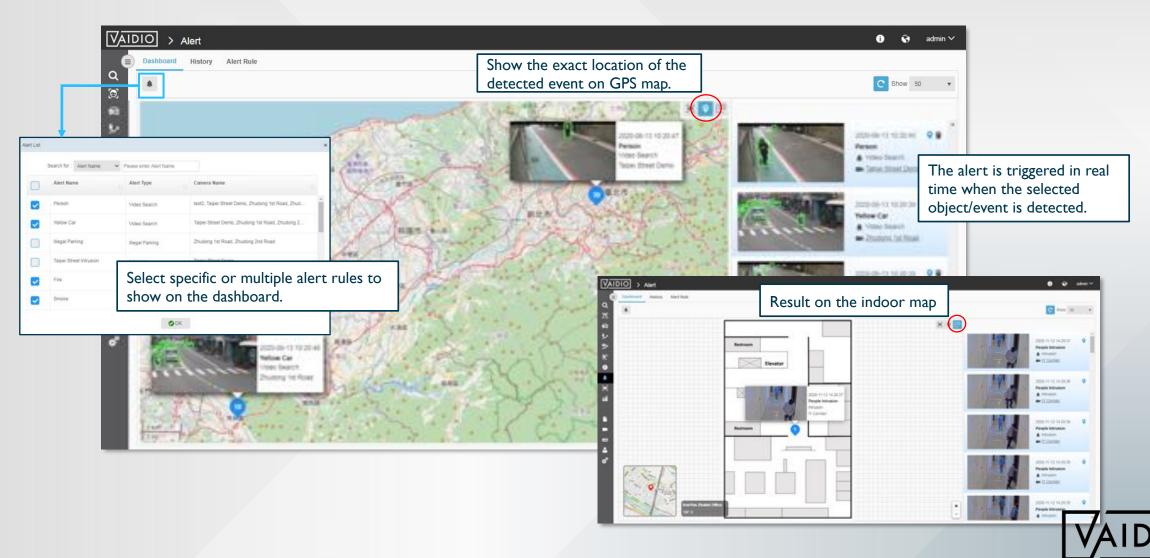

## **ALERT HISTORY**

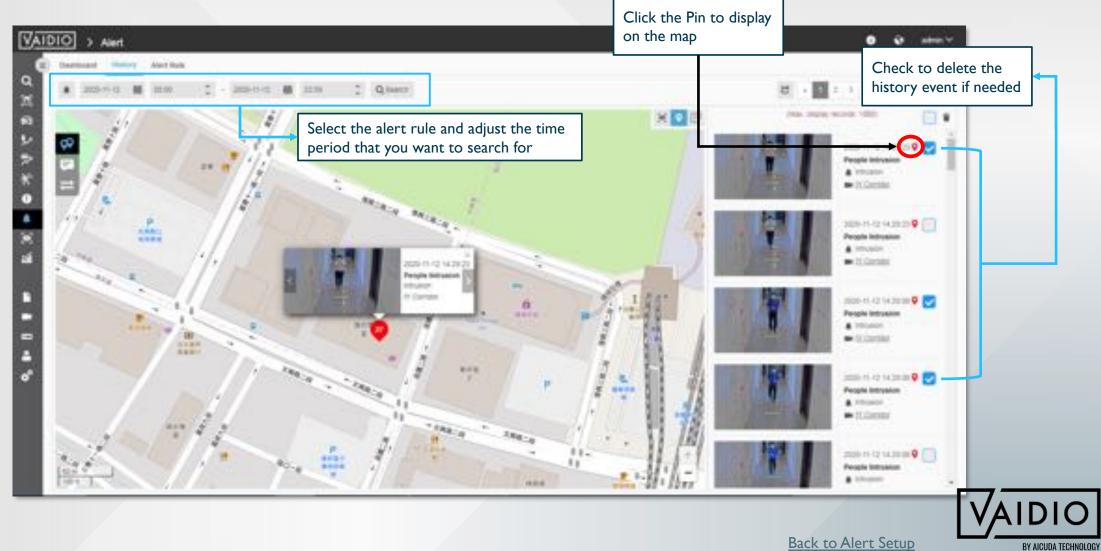

## **VIDEO SEARCH**

□ Dashboard

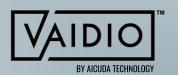

### VIDEO SEARCH DASHBOARD

Adjust the time period to do search.

- To search from files, the uploaded day/time of the selected file should be within the time period
- Make sure that the correct time zone has been set in System > Time and synced with the camera/NVR (if connected)

Click on Camera icon to select/deselect cameras to search; click on File icon to search in uploaded files

 Default: Search through all cameras (live streams)

Click on icons of object category to search for certain object types & their attributes. The categories are (from left): Vehicle, People, Animal, and All Other Objects (e.g., backpack, cell phone)

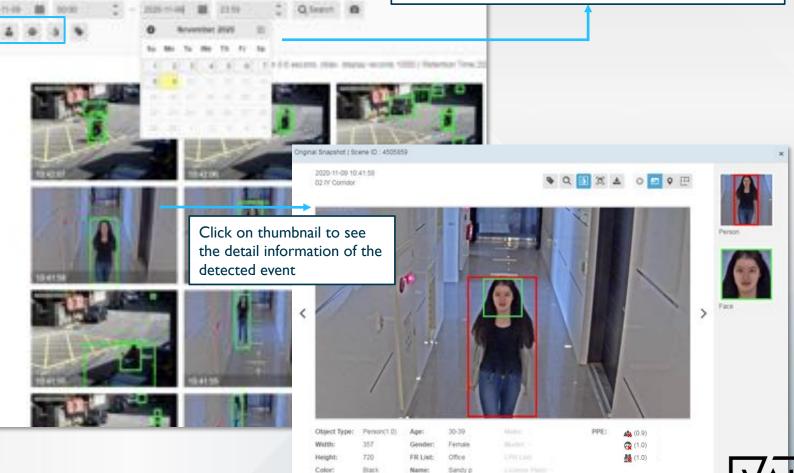

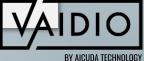

## SYSTEM CONFIGURATION

- □ Time
- □ License
- □ Setting
- □ Al Model

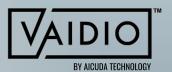

## TIME

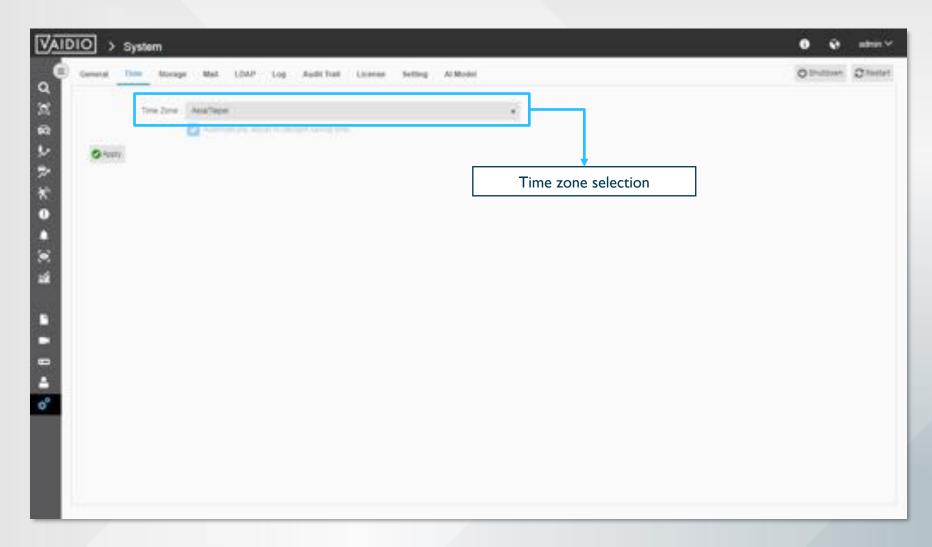

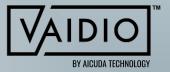

## **LICENSE**

License/appliance specifics

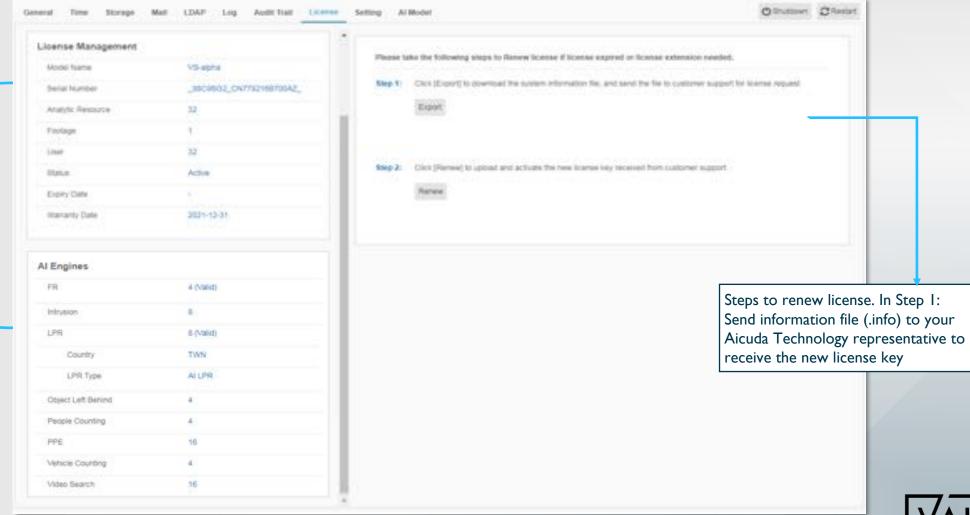

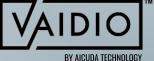

### **SETTING**

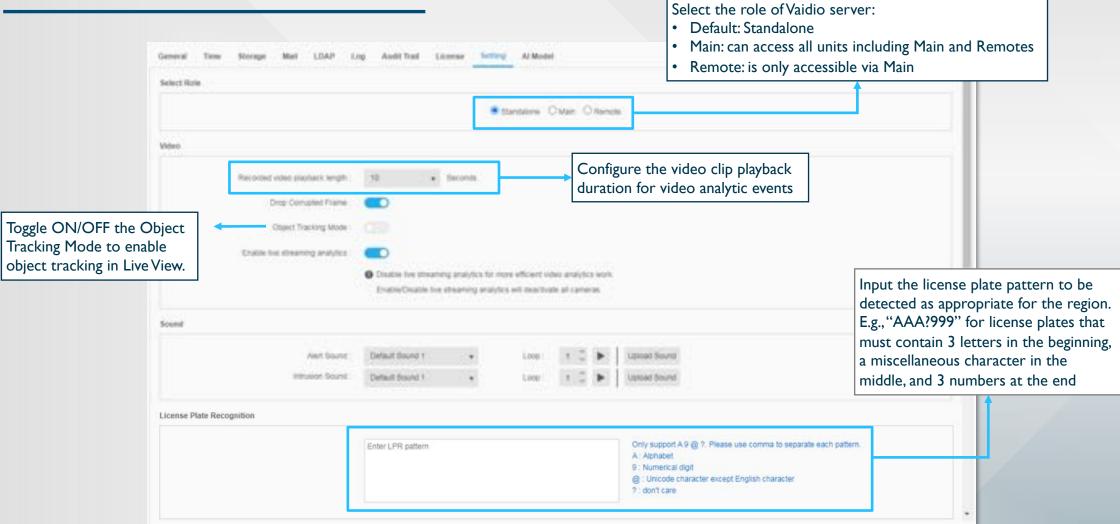

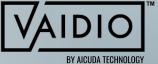

## SETTING (CONT.) – VAIDIO ROLE

- ☐ Some functions will be hidden and disabled in Remote and Standalone
- ☐ Remote can only access System
- ☐ User can add cameras, activate analytics and view detection results for Remote via Main. User cannot access analytics or cameras from Remote.

|            | Vaidio Page | <b>Vaidio Filter</b> | Edit FR List | Edit LPR List | Indoor Map |
|------------|-------------|----------------------|--------------|---------------|------------|
| Standalone | X           | X                    | 0            | 0             | 0          |
| Main       | 0           | 0                    | 0            | 0             | 0          |
| Remote     | X           | X                    | ×            | X             | X          |

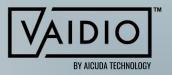

## SETTING (CONT.) – GPS MAP

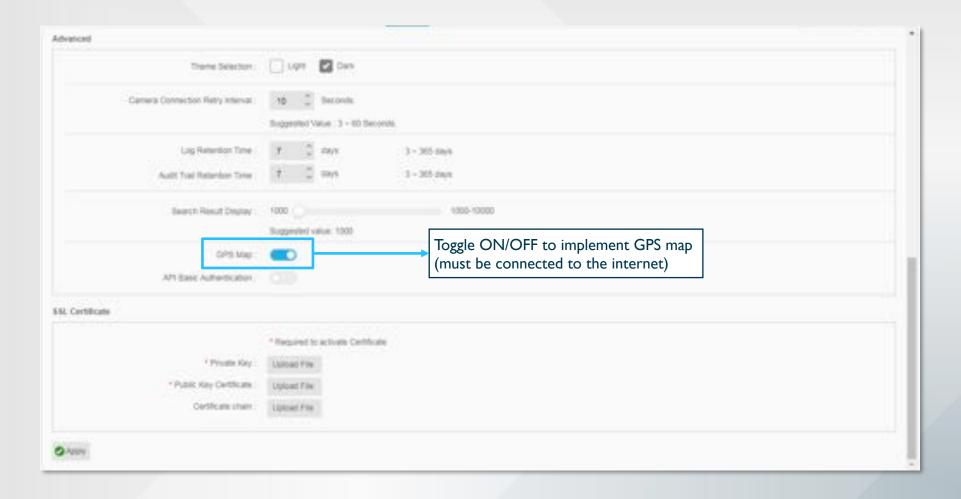

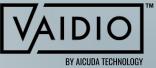

#### AI MODEL

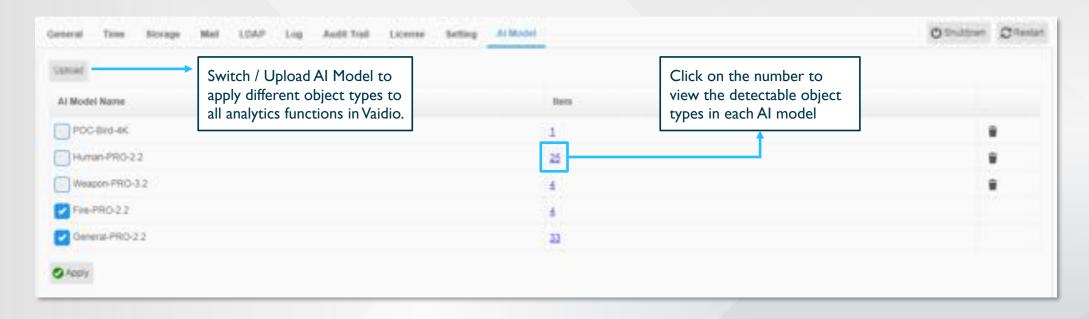

- General Model is ON by default and can support all analytics functions. Other models may not support certain analytic functions and object types, e.g., Weapon Model does not support LPR.
- Contact your local Aicuda Technology representative for more details on which model to use.

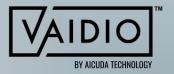

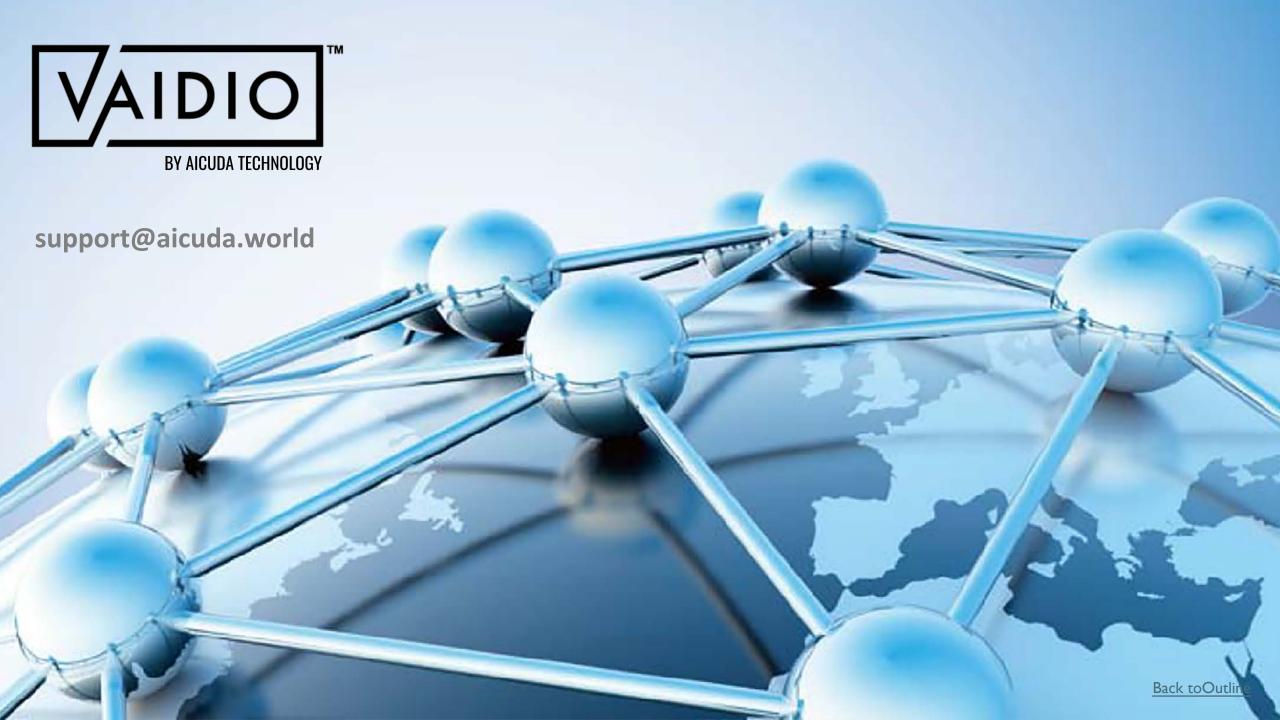